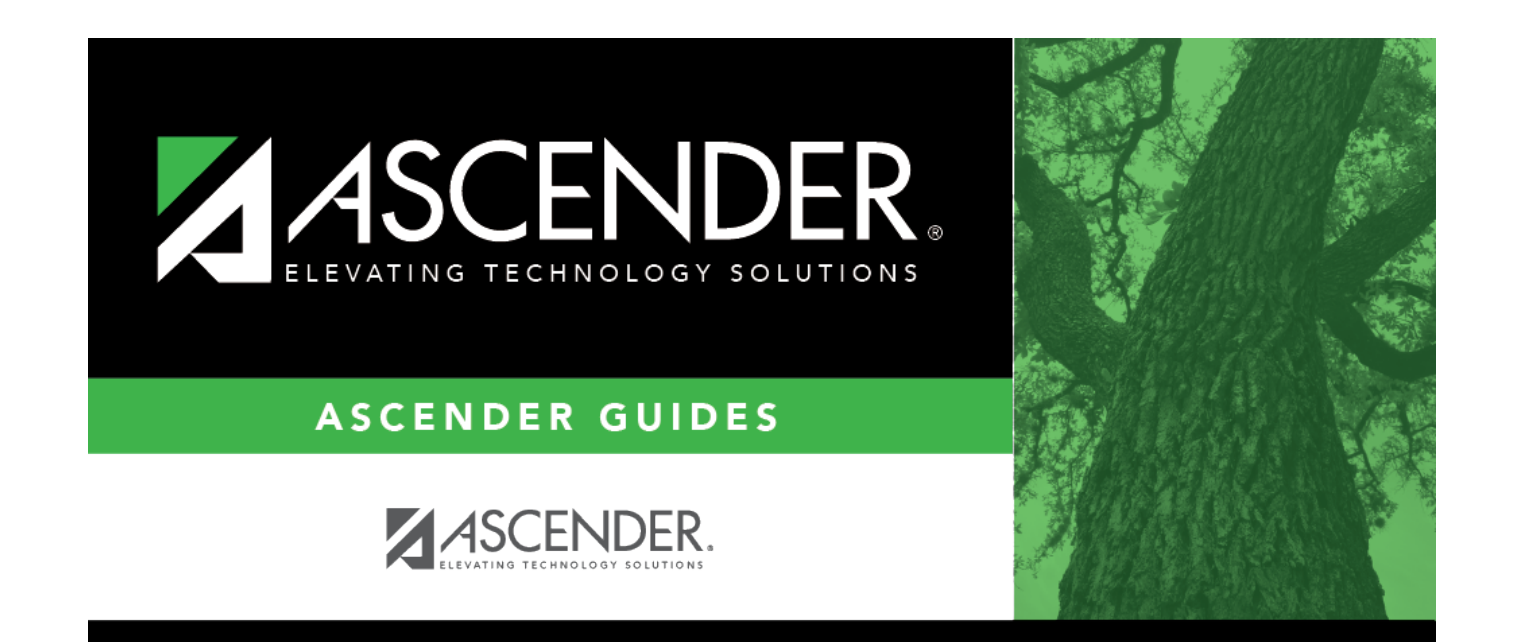

## **Student Goals**

## **Table of Contents**

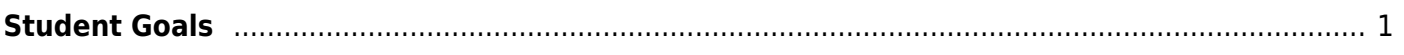

## <span id="page-4-0"></span>**Student Goals**

### *Special Education > Maintenance > Student Sp Ed Data > IEP > Student Goals*

This tab allows you to add goals to a student's Individualized Education Program (IEP). The goals are selected from a district list maintained on [Maintenance > District > IEP Goals Objectives > IEP](#page--1-0) [Goals](#page--1-0).

A goal is a subject area in which the student is to be instructed. Each goal is associated with a series of Objectives.

You must select a student before you can access this tab.

### **Update data:**

#### [Select a student](#page--1-0)

❏ To retrieve a student's records, select the student in one of the following ways:

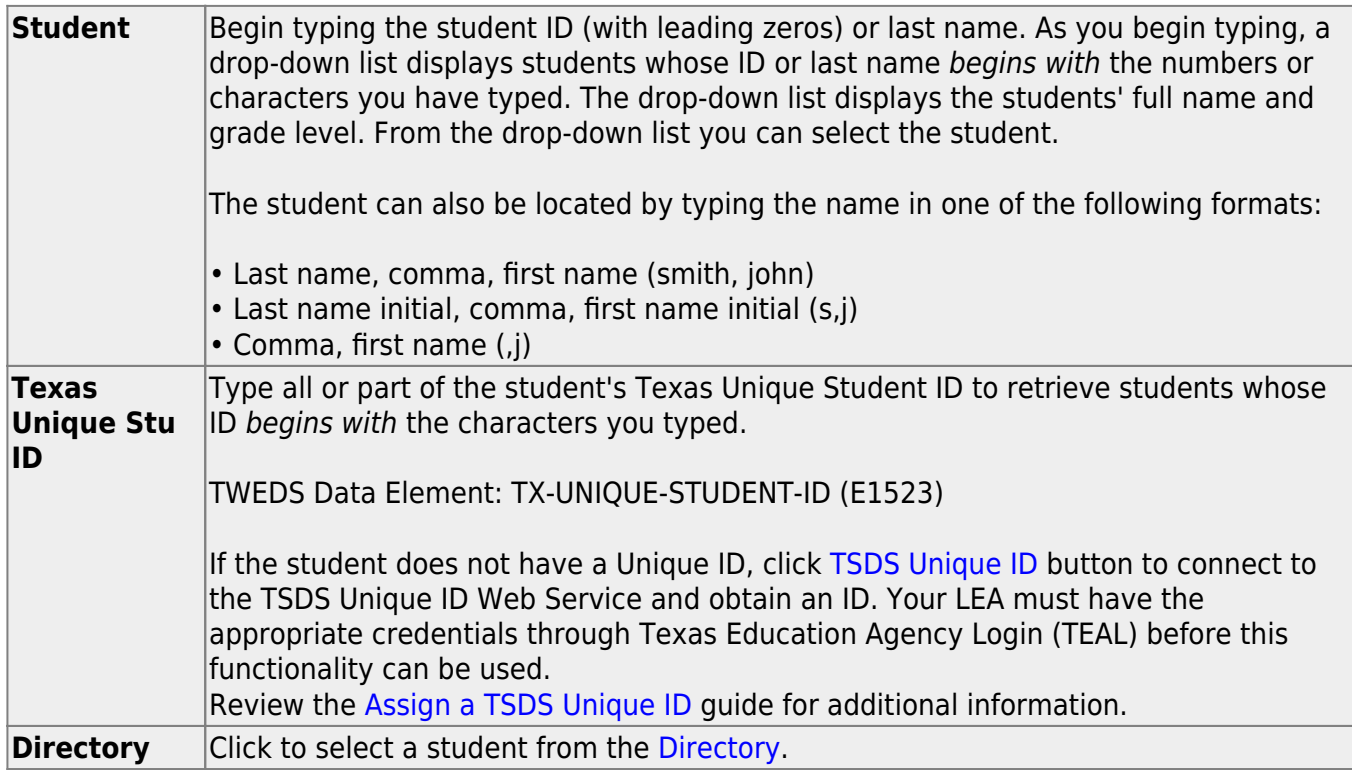

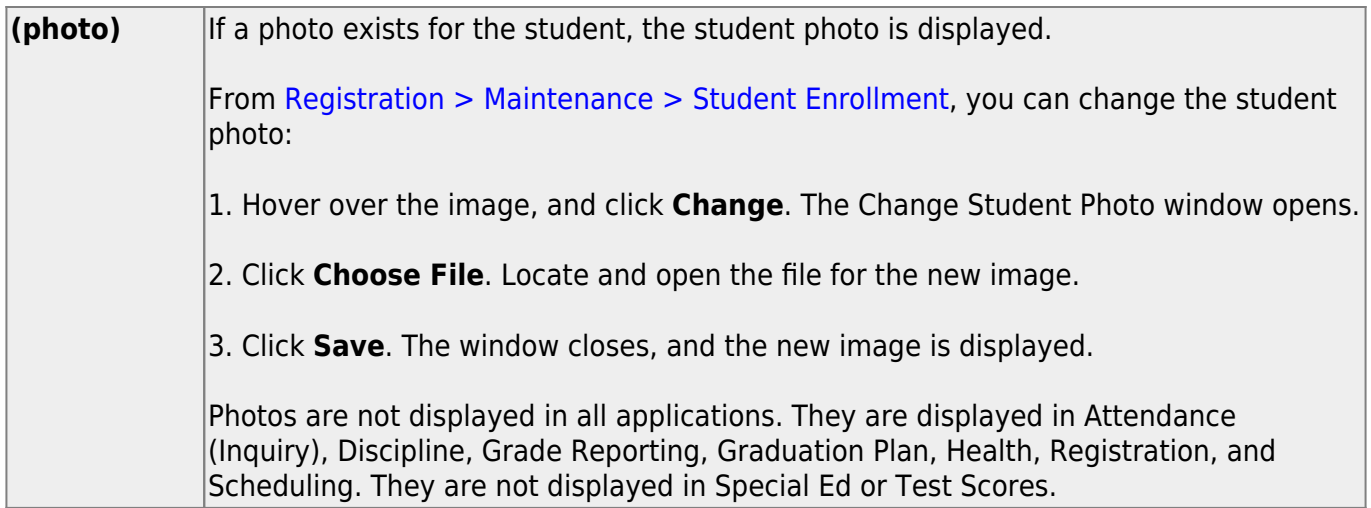

The student's existing goals are displayed.

❏ Click **+Add** to add a goal.

A pop-up window opens.

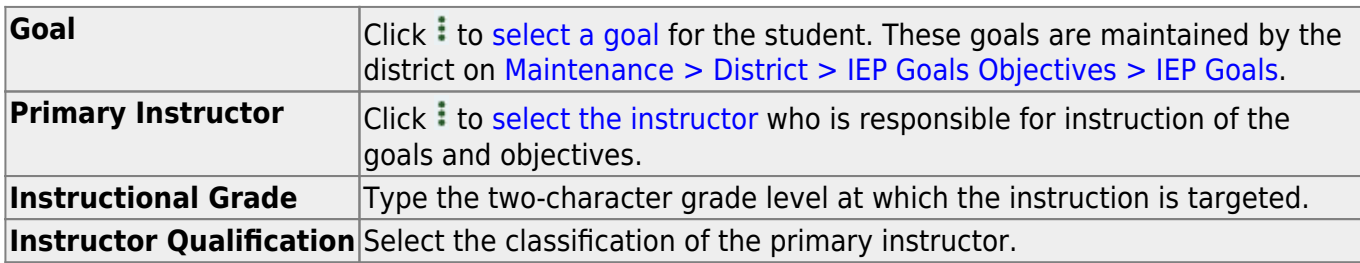

❏ Click **OK** to close the window.

❏ Click **Save**.

### **Other functions and features:**

 $\circ$  [Edit a record.](#page--1-0) Update the fields as needed, click **OK**, and then click **Save**. The changes are displayed in the grid. Or, click **Cancel** to close the window without making changes. 而 [Delete a row.](#page--1-0) 1.Click  $\blacksquare$  to delete a row. The row is shaded red to indicate that it will be deleted when the record is saved. You can select multiple rows to be deleted at the same time. 2. Click **Save**. You are prompted to confirm that you want to delete the row. Click **Yes** to continue. Otherwise, click **No**. You can save edits and delete records in the same step (i.e., the changes are all committed when the record is saved).

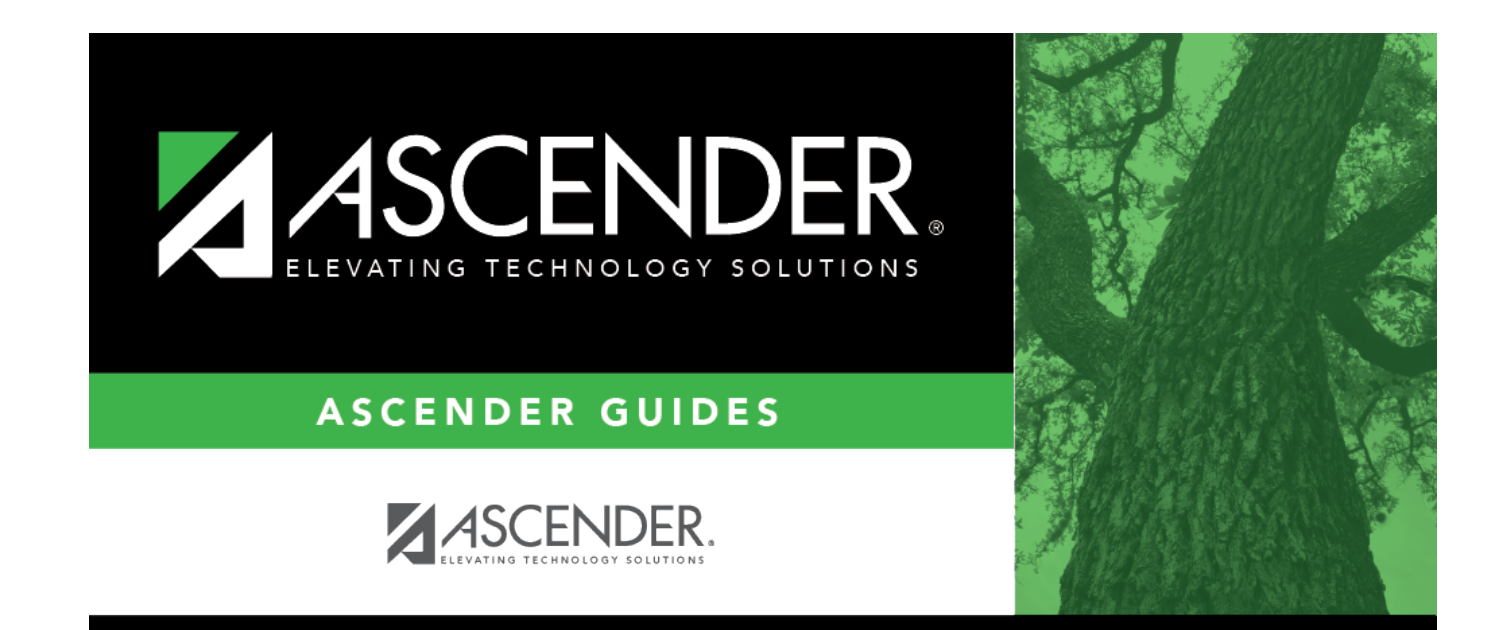

# **Back Cover**